# **Operating System Installation Guide for TCx 810**

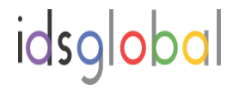

### **1장. Operating System 사전 설치 절차**

### **BIOS 업데이트 및 설정**

1. 시작하기 전에 TGCS 지원 페이지

**[\(https://commerce.toshiba.com/support/\)](https://commerce.toshiba.com/support/)**에서 진단 패키지를 다운로드하 십시오. 드롭다운 상자에서 제품을 선택합니다. "View common packages and drivers"를 선택합니다. "Restricted content (UPOS & USB POS Diagnostic key)" . 를 선택하십시오. TGCS Enterprise ID가 있는 경우 이를 사용하여 로그온하십시오. TGCS Enterprise ID가 없는 경우 "Learn More" 옵션을 선택하십시오. 사이트에 로그인하면 최신 버전의 TGCS 진단 패키지를 다운로드합니다. 2. TGCS 진단 패키지에서 부팅 가능한 메모리 키를 만듭니다. 3. www.toshibagcs.com/support/의 TGCS 지원 페이지에서 최신 TCx810 BIOS를 다운로드합니다. 드롭다운 상자에서 제품을 선택합니다. "Restricted content (Security Alerts, BIOS & publications)"를 선택합 니다. TGCS Enterprise ID가 있는 경우 이 ID를 사용하여 제한된 콘텐츠에 액세스할 수 있습니다. TGCS Enterprise ID가 없는 경우 " "Learn More" 옵 션을 선택하십시오. 사이트에 로그인하면 최신 버전의 BIOS 업데이트를 다운로드합니다.

4. TCx810 BIOS 업데이트를 TGCS 진단 메모리 키에 복사합니다.

5. 부팅 가능한 키로 시스템을 부팅하고 BIOS 업데이트를 진행합니다.

### **2장 Windows 10 (64 bit) 설치 방법**

Windows 10 설치 프로세스는 Toshiba Global Commerce Solutions TCx810 모델 2xC, 2x3, 2x5, 2x7, ExC, Ex3, Ex5 및 Ex7을 완벽하게 지원합니다. 운영 체제를 설치할 때 특별히 고려할 사항은 없습 니다. 다음 방법을 사용하여 운영 체제를 설치할 수 있습니다.

### **준비사항**

.윈도우 10 설치 DVD

. USB 키보드 및 마우스

. 외부 USB CD/DVD 드라이브(DVD 기능이 설치되지 않은 경우)

### **BIOS 설정 구성**

- 1. 시스템 전원을 켜고 POST 중에 <DEL> 키를 눌러 BIOS 설정으로 들어갑니다.
- 2. 'Save and Exit'' 메뉴로 들어갑니다.
- 3. 'Restore Defaults'을 선택하고 Enter 키를 누릅니다.
- 4. 'FIXED BOOT ORDER Priorities'에서 다음과 같이 변경 합니다. 부팅 옵션 #1 = USB CD/DVD
- 5. F4를 선택하고 Enter를 눌러 설정을 저장하고 재부팅 하십시오.

## **2장 Windows 10 (64 bit) 설치 방법**

## **Operating System 설치 방법**

- 1. 외부 USB CD/DVD 드라이브를 시스템에 연결합니다.
- 2. Windows 10 DVD를 드라이브에 넣고 시스템 전원을 켭니다.
- 3. Windows 10 설정이 완료될 때까지 프롬프트를 따릅니다.
- 4. Windows 업데이트를 사용하여 Microsoft에서 사용 가능한 모든 중요한 Windows 10 OS 패치를 적용합니다.

## **Operating System 설정**

Microsoft는 드라이버 공급자가 Windows 업데이트에 시스템 장 치 드라이버를 포함할 수 있도록 허용합니다. TGCS는 Windows Update에서 이 작업을 방지할 것을 강력히 제안합니다. 그 결과 TGCS가 정규화되지 않은 하나 이상의 시스템 장치 드라이버가 시스템에 설치될 수 있기 때문입니다.

GPEDIT.MSC를 사용하여 이 기능을 끕니다. 이 항목을 ENABLE로 설정합니다. 컴퓨터 구성\관리 템플릿\Windows 구성 요소 \Windows 업데이트\Windows 업데이트에 드라이버를 포함하지 않음

#### **3장 Windows 10 (64 bit) Drivers 설치 방법**

Toshiba 글로벌 커머스 솔루션 TCx810 모델 2xC, 2x3, 2x5, 2x7, ExC, Ex3, Ex5 및 Ex7에는 제대로 작동하기 위해 특수 드 라이버가 필요한 많은 구성 요소가 포함되어 있습니다. 다음 드라이버를 설치해야 합니다. 필요에 따라 각 드라이버 설치 사이에 시스템을 재부팅합니다.

Toshiba Global Commerce Solutions TCx810 모델 2xC, 2x3, 2x5, 2x7, ExC, Ex3, Ex5 및 Ex7용으로 지원되는 최신 드라이버 는 Toshiba Global Commerce Solutions 지원 사이트 (https://commerce.toshiba.com/support)에서 찾을 수 있습니 다. /. 드롭다운 상자에서 제품을 선택합니다. 사용 가능한 드 라이버 목록을 보려면 "공개 콘텐츠"를 선택하십시오. 이것은 Toshiba Global Commerce Solutions TCx810 모델 2xC, 2x3, 2x5, 2x7, ExC, Ex3, Ex5 및 Ex7용으로 유일하게 지원되는 드라 이버 소스입니다.

Toshiba Global Commerce Solutions TCx810 모델 2xC, 2x3, 2x5, 2x7, ExC, Ex3, Ex5 및 Ex7에는 Windows 10용 드라이버 가 필요합니다.

Toshiba Global Commerce Solutions TCx810 모델 2xC, 2x3, 2x5, 2x7, ExC, Ex3, Ex5 및 Ex7에는 아래의 Windows 10용 드라이버가 필요합니다:

Intel INF (Chipset) Driver Video Driver Intel RST Driver Intel ME Driver (use installer in folder ME\_SW\_DCH\SetupME.exe) Intel Ethernet Driver Audio Driver Intel Serial IO Driver Intel AX210 WiFi/BT Driver (Option) G sensor Driver Touch Driver USB to UART Driver (if using the serial Hub option) Toshiba UPOS Driver

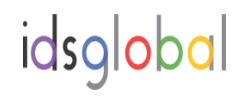

## **아래순서대로 Drivers를 설치 하십시요.**

- 1. Install the Intel INF (Chipset) Driver
- 2. Install the Video Driver (Use silent.bat to install)
- -For Celeron, i3 and i7 model, please use
- setbrightnessdefault.bat to set default brightness level
- 3. Install the RST Driver
- 4. Install the following drivers in any order:
- Audio Driver
- Intel Ethernet Driver
- Intel Serial IO Driver
- Touch Driver
- G sensor Driver
- Intel AX210 WiFi/BT Driver (Option)
- 5. Install the Intel ME Driver (use installer in folder
- ME\_SW\_DCH\SetupME.exe)
- 6. USB to UART Driver (if using the serial Hub option)
- (Run "SilabSer\_Order\_Patch\_2.reg" to assign COM port)
- 7. Install the Toshiba UPOS Driver

부록

주의 1: INTEL 11세대 플랫폼(Tiger Lake 플랫폼) 시스템 전 원 상태 지원 알림: Windows의 Legacy S3(절전 기능)는 INTEL 11세대 플랫폼에서 지원되지 않습니다. INTEL 문서 #616539 참조.

주의 2: PCI Express 링크 상태 전원 관리에 대한 Windows 전원 옵션을 "최대 절전"으로 설정하는 것이 좋습니다. 이 설정은 PCIe NVME SSD를 사용하지 않을 때 시스템 전력 사 용량을 줄입니다.

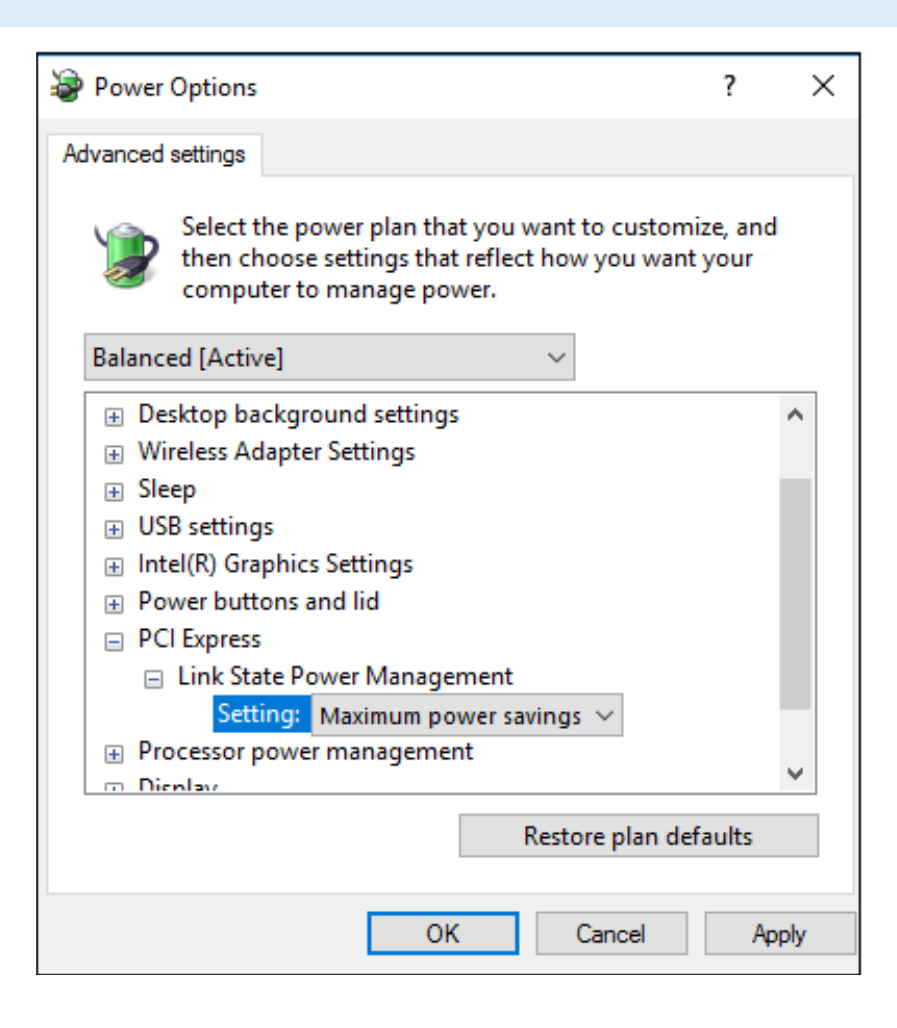

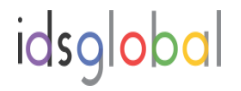

#### 부록

주의 3: Windows 10의 S4(최대 절전 모드) 기능은 TCx 810에서 지 원되지 않습니다. 빠른 시작 기능을 해제하려면 아래 단계를 따르 십시오.

## Step1: Start->Settings->Power Options->Choose what the power buttons do

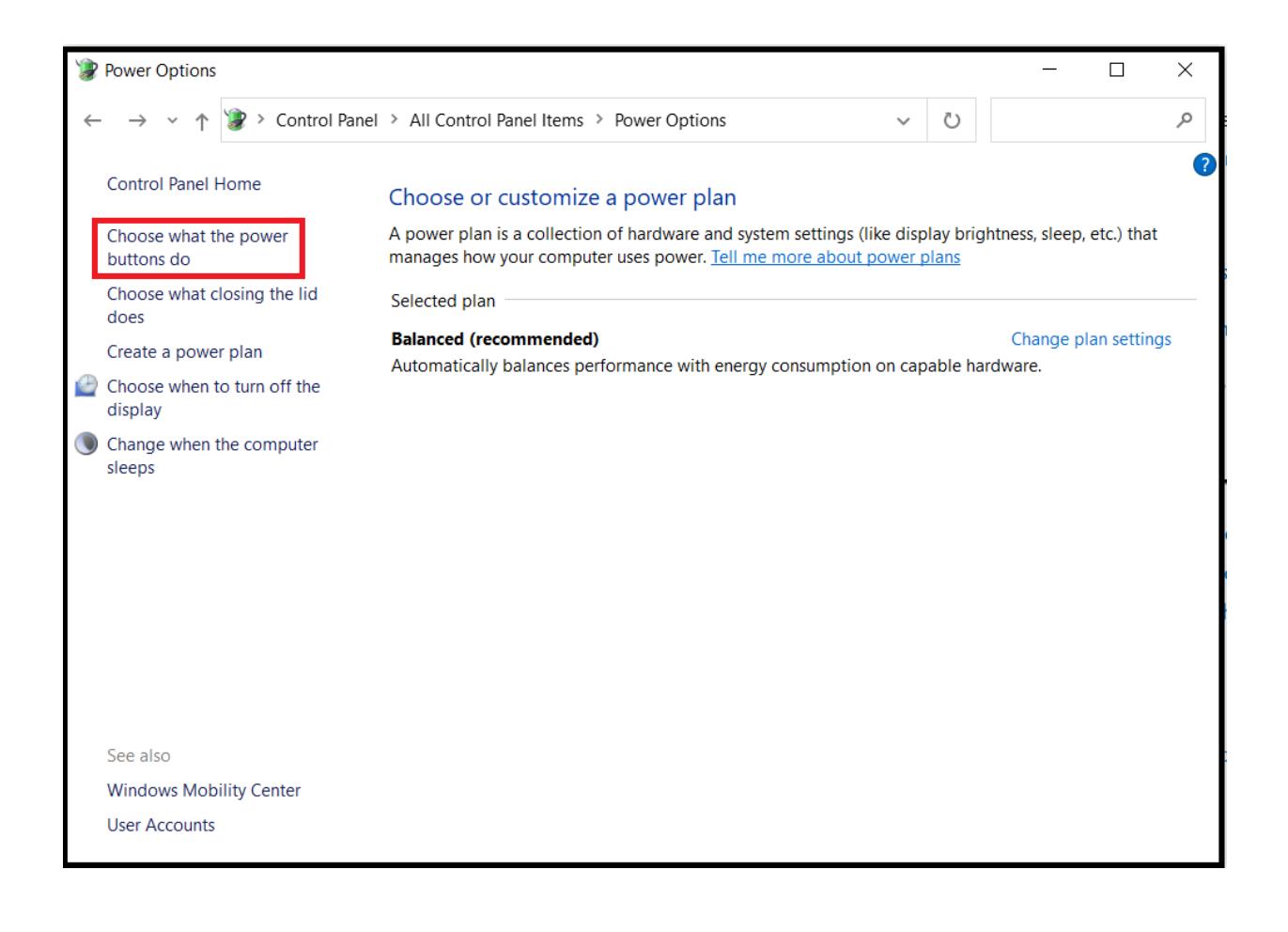

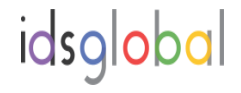

부록

## Step2: Click the "Change settings that are currently

### unavailable"

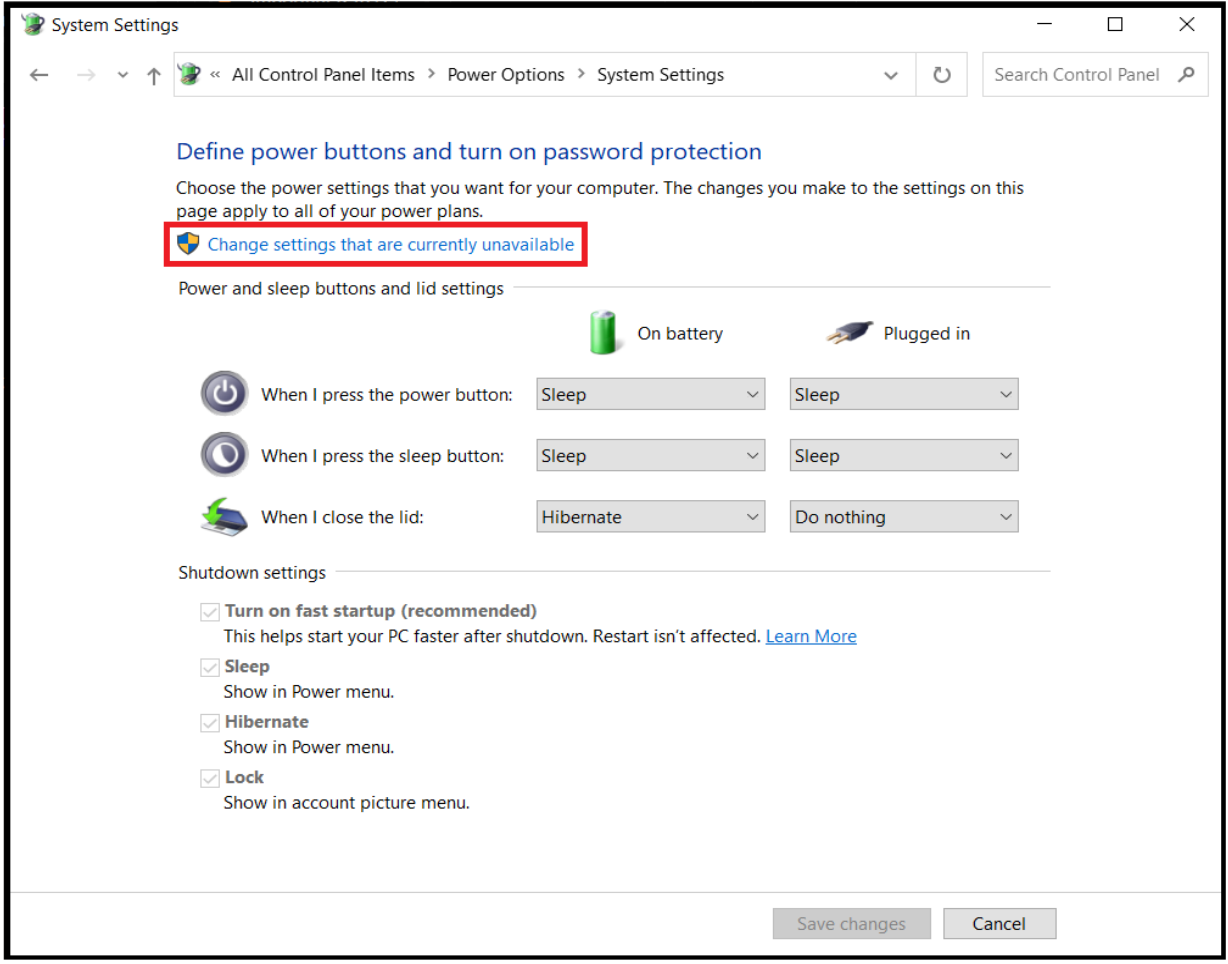

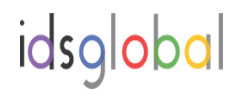

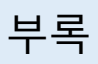

## Step3: Uncheck the "Fast startup" function

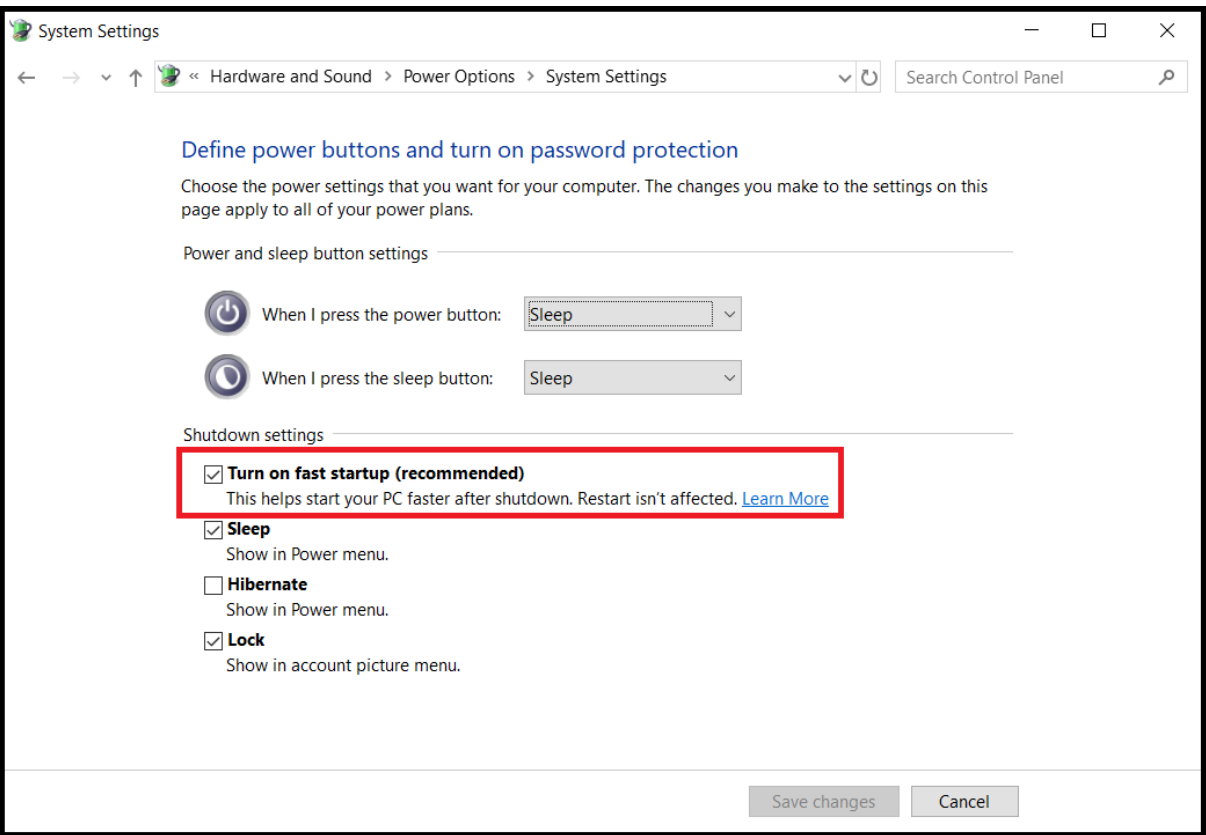

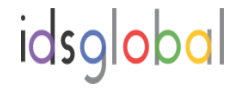